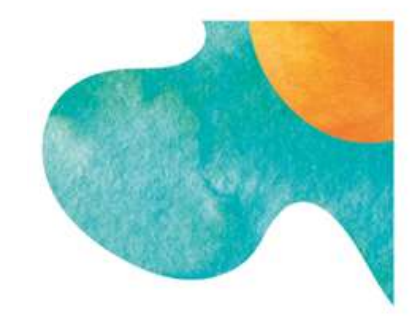

# Nettoyer ses fichiers Mode opératoire

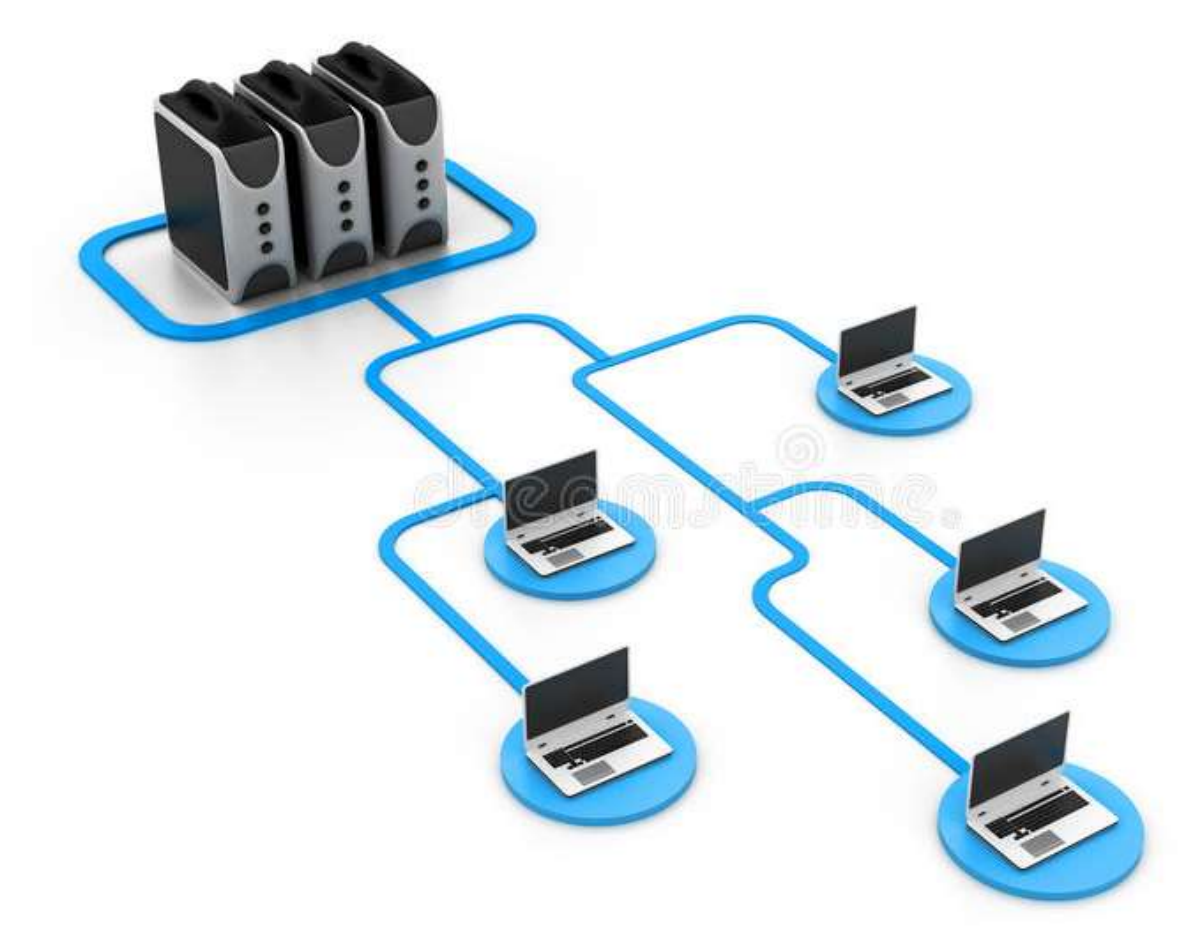

## Table des matières

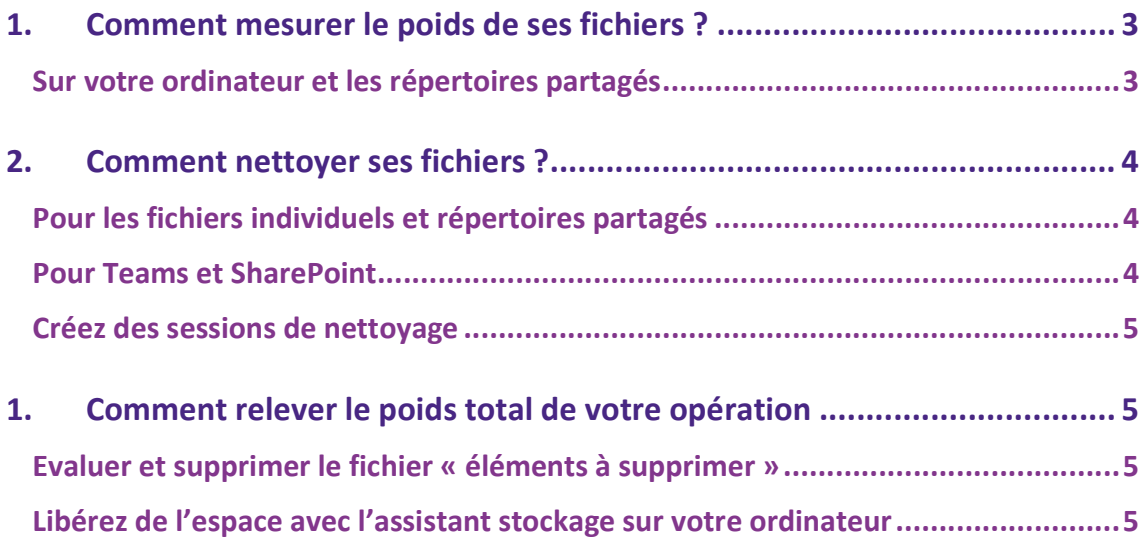

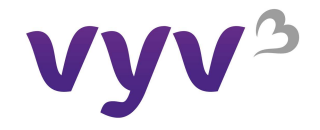

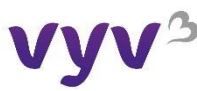

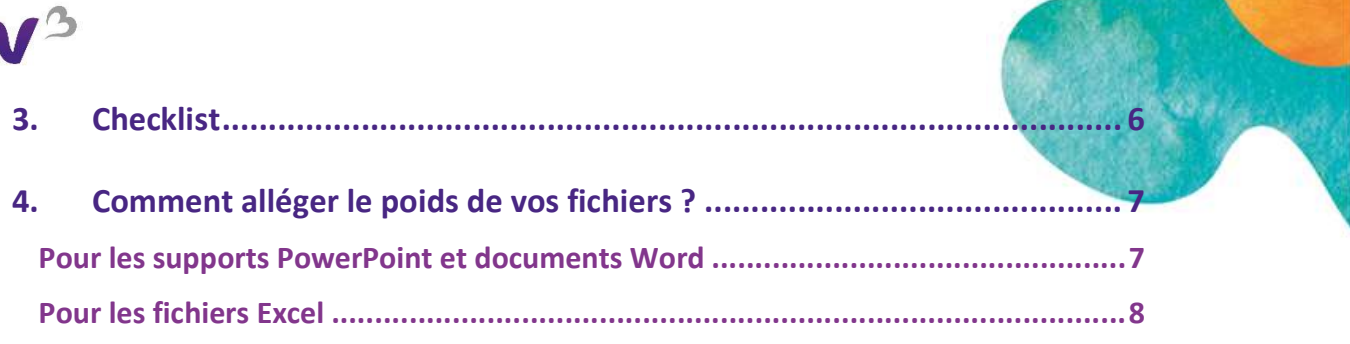

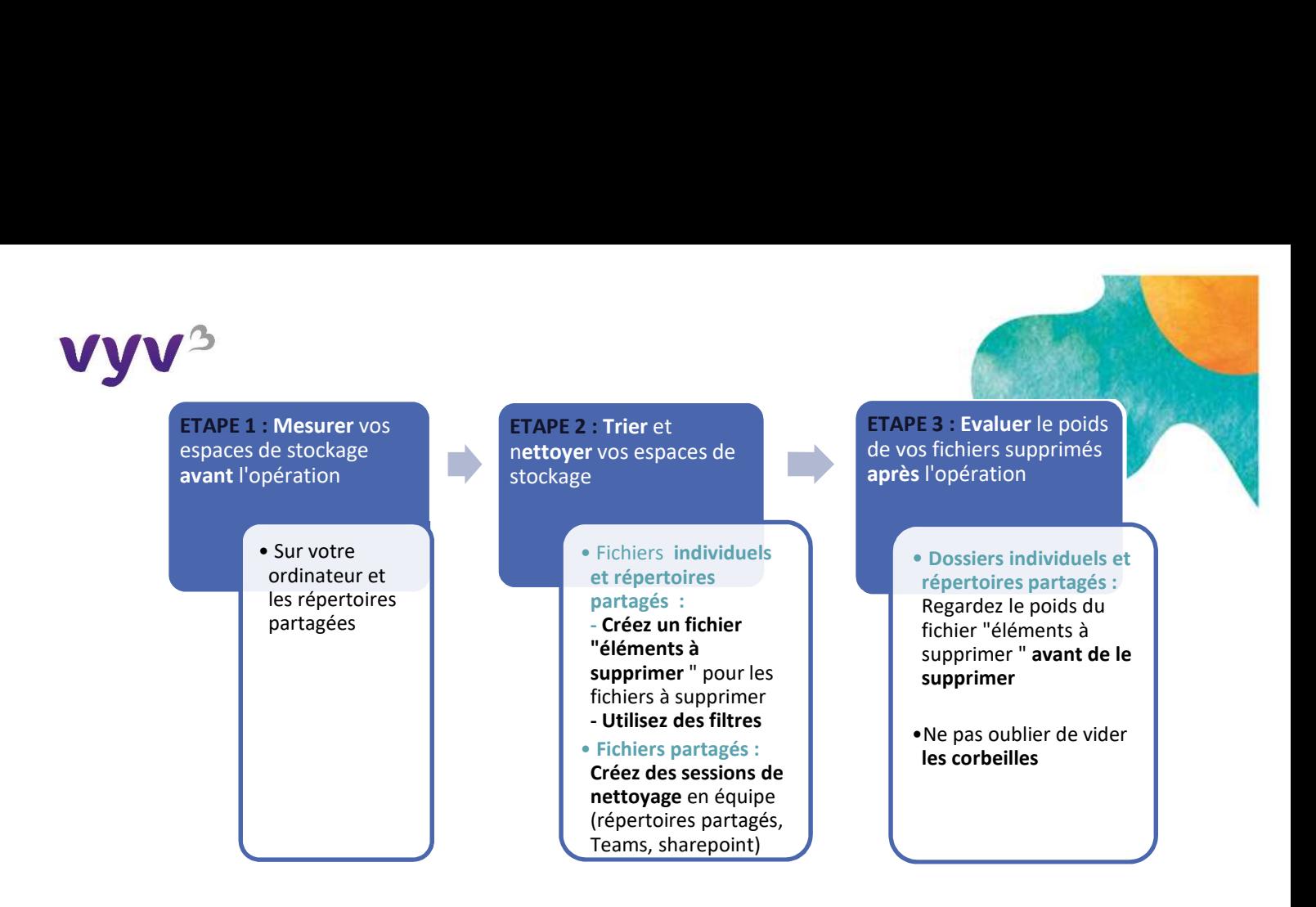

# 1. Comment mesurer le poids de ses fichiers ?

### Sur votre ordinateur et les répertoires partagés

Il est possible de voir le poids de ses fichiers en allant sur « Paramètres » > « Système »> « Stockage », vous pouvez maintenant visualiser par catégorie de stockage.

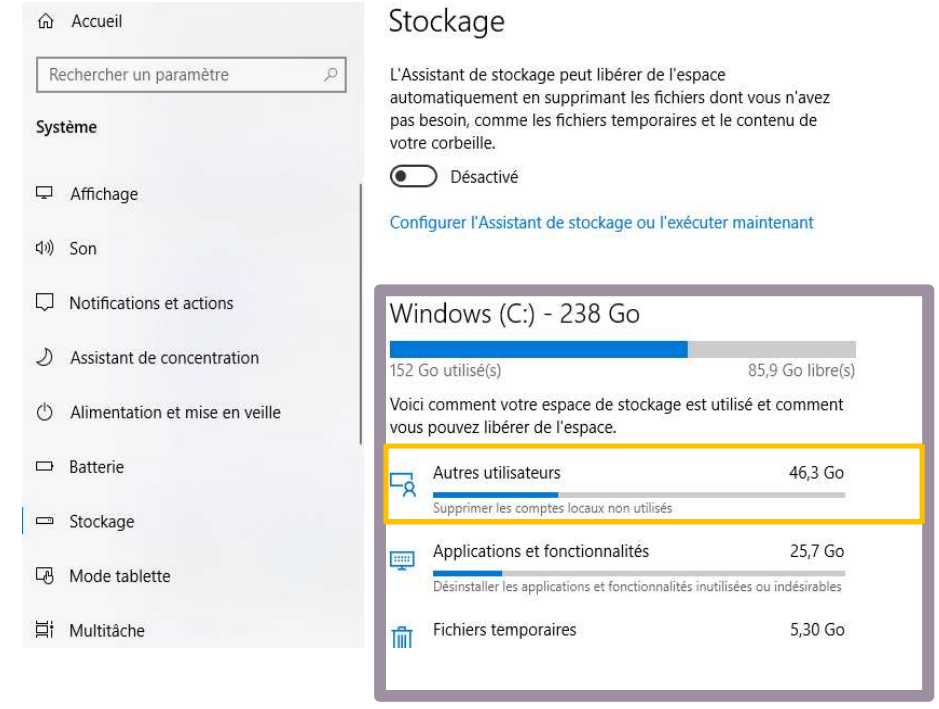

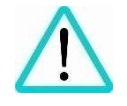

ATTENTION : NE PAS TOUCHER AUX APPLICATIONS ET FONCTIONNALITES

L'opération ne concerne que le nettoyage de nos fichiers et non des applications et logiciels

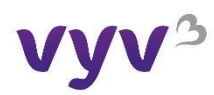

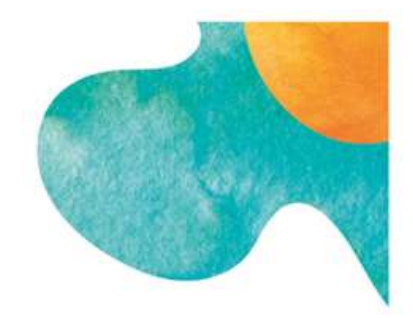

# 2. Comment nettoyer ses fichiers ?

### Pour les fichiers individuels et répertoires partagés

Pour avoir un aperçu de la quantité de Go supprimés, vous pouvez créer un dossier temporaire nommé « éléments à supprimer », et y déposer au fur et à mesure de votre nettoyage les fichiers à supprimer. Il vous suffira alors de mesurer la taille de ce dossier à la fin de votre opération de nettoyage.

Pour éviter que les fichiers soient dupliqués, il ne faut pas simplement faire un copier/coller dans ce dossier temporaire. Sinon les éléments ne seront pas supprimés définitivement.

Réorganiser vos fichiers vous aidera à identifier les fichiers qui vous sont réellement utiles et facilitera donc le tri. Vous pouvez trier par période, projet, type de fichier ou tout autre critère qui vous semble pertinent.

Allez dans « affichage », « trier par » puis votre critère de choix par exemple « taille ».

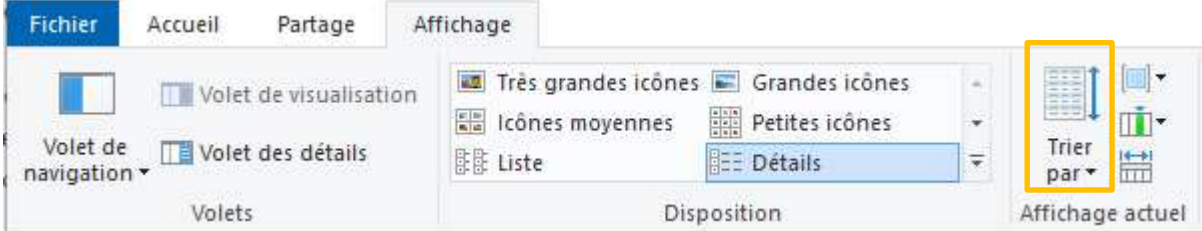

Ouvrez chaque fichier et demandez-vous s'il vous est utile.

Si ce n'est pas le cas, direction le dossier « éléments à supprimer ».

### Pour Teams et SharePoint

 Sur Teams et SharePoint, c'est le même principe pour supprimer les fichiers, vous pouvez utiliser des filtres pour un tri plus efficace. Cliquez sur l'icône et sélectionnez votre critère de choix.

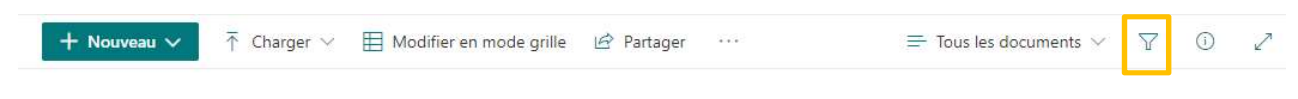

Documents > 0. Forum échange référents DD

- Supprimez tous les groupes/canaux Teams et les SharePoint que vous n'utilisez plus. Attention avant de supprimer les Teams dont vous êtes le propriétaire :
	- 1. Vérifiez que vous avez bien sauvegardé par ailleurs les fichiers à conserver
	- 2. Informez en amont les membres du Teams à la date à laquelle ce Teams sera supprimé

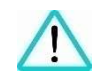

– 22 avril 2021

N'oubliez pas bien entendu de respecter les règles de conservation de documents en vigueur et de respecter les règles de votre service lorsqu'il y en a. (cf : document dans le Teams « Référentiel Groupe Durées de Conservation des Données Personnelles » DPO groupe)

N'oubliez pas de vider vos corbeilles !

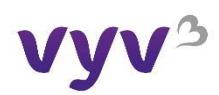

### Créez des sessions de nettoyage

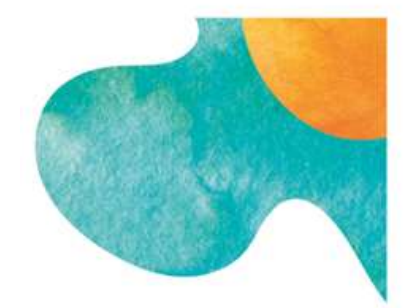

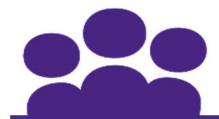

# Créez des sessions de nettoyage en équipe !

Le plus souvent on stocke de vieux fichiers, en plusieurs versions et sur différents serveurs.

En équipe, il est temps de faire un grand ménage de ces vieux fichiers qui encombrent nos serveurs et consomment de l'énergie.

Créez des sessions de nettoyage en équipe en Visio ou en présentiel pour trier tous vos fichiers communs durant l'opération <u>Grand ménage Numérique, du 7 mars au 19 mars</u> Cela vous avez créé du 19 mars créé du<br>commettre natamment de c permettra notamment de :

- pormettra notal ment de :<br>- Créer une dynamique collective sur le numérique responsable
- Evaluer et trier en équipe vos fichiers communs
- Echanger sur des bonnes pratiques à adopter : servez-vous de la documentation mise à votre in the sur le documentation de la documentation mise à votre disposition
- Revoir les pratiques sur l'échange/partage de vos fichiers pour une meilleure optimisation

Ce grand ménage permet de réorganiser vos fichiers pour gagner en efficacité et diminuer votre empreinte carbone.

### Libérez de l'espace avec l'assistant stockage sur votre ordinateur

L'Assistant Stockage peut automatiquement libérer de l'espace à votre place en éliminant les fichiers inutiles, comme les fichiers temporaires et les éléments contenus dans **votre Corbeille.** 

Allez sur « Paramètres » > « Système » > « Stockage » et « configurez l'assistant du stockage ».

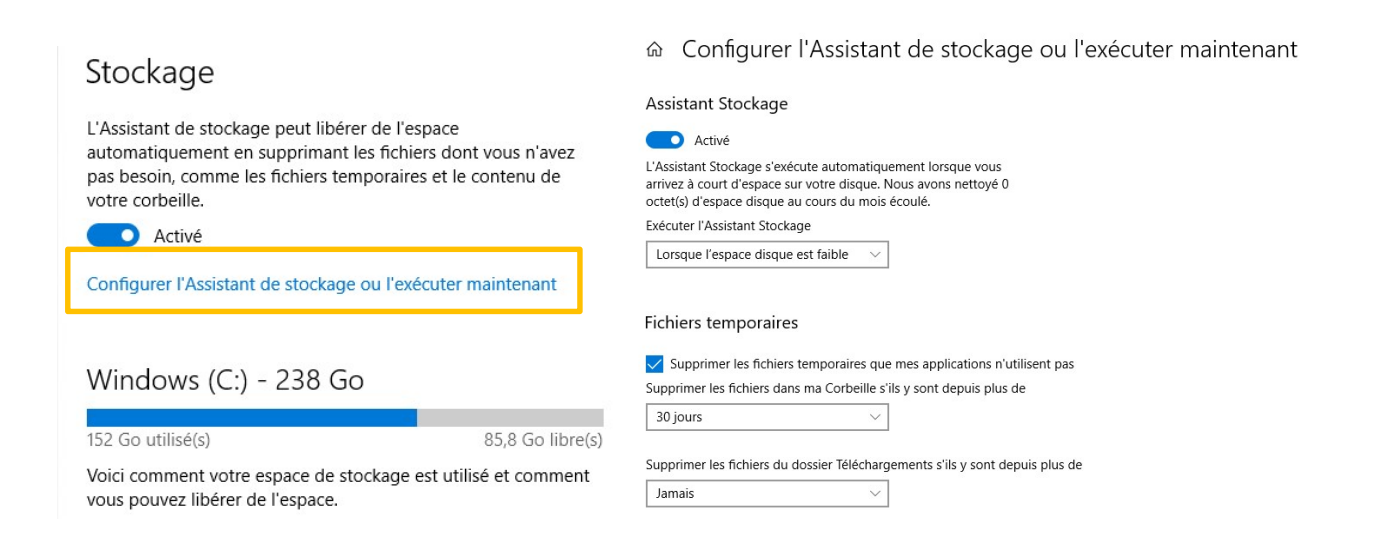

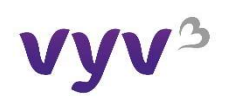

# 3.Checklist

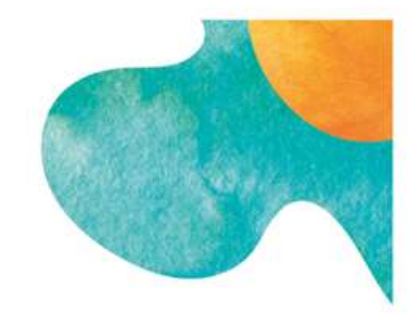

- ❏ Mesurer le poids de ses données avant opération
- ❏ Organiser et trier vos fichiers
- ❏ Trier vos photos et vidéos
- ❏ Analyser la typologie des fichiers à supprimer
- ❏ Mesurer les données à supprimer (avant ou après vidage de la corbeille selon les cas)

# Bravo ! Vous avez nettoyé vos fichiers !

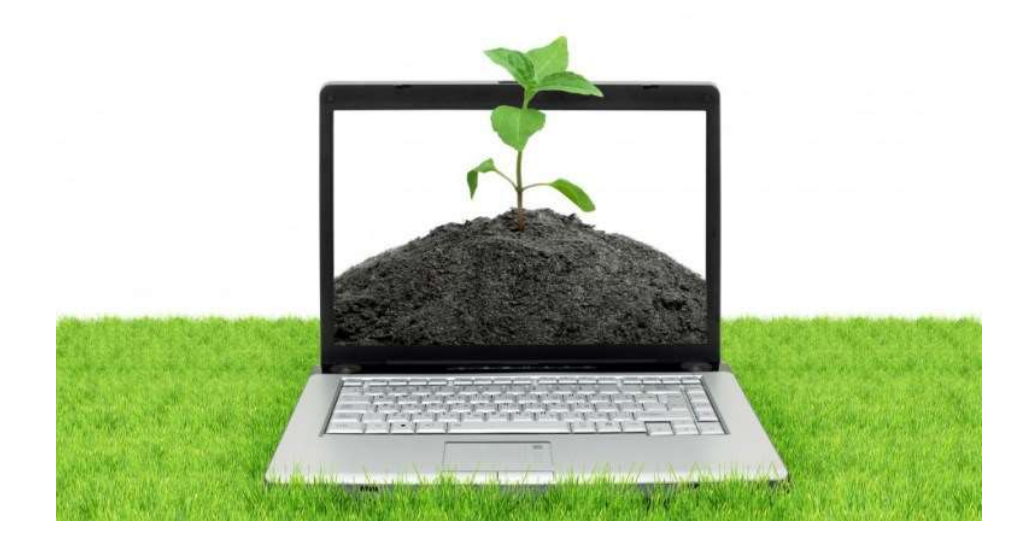

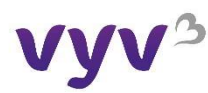

# 4. Comment alléger le poids de vos fichiers ?

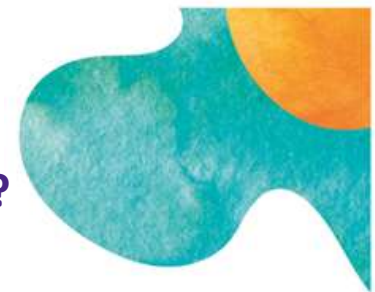

### Pour les supports PowerPoint et documents Word

### Compresser les images

- 1. Sélectionnez une image dans votre document.
- 2. Dans l'onglet « Format », sélectionnez « Compresser les images » dans la partie ajuster.

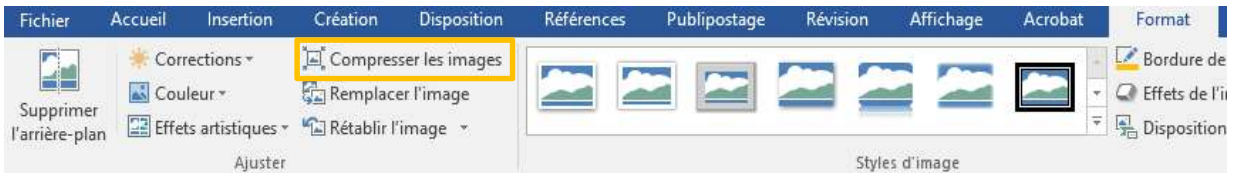

- 3. Sous Options de compression, faites l'une des actions suivantes :
- Assurez-vous que l'application uniquement à cette image n'est pas sélectionnée afin que les modifications que vous a apportées ici s'appliquent à toutes les images dans le document.
- Sélectionnez Supprimer les zones de rognage des images. Cette option supprime les données rognées de l'image, mais notez que si vous supprimez les données rognées, vous ne pourrez pas les restaurer.
- Sous Résolution, sélectionnez Utiliser la résolution par défaut.

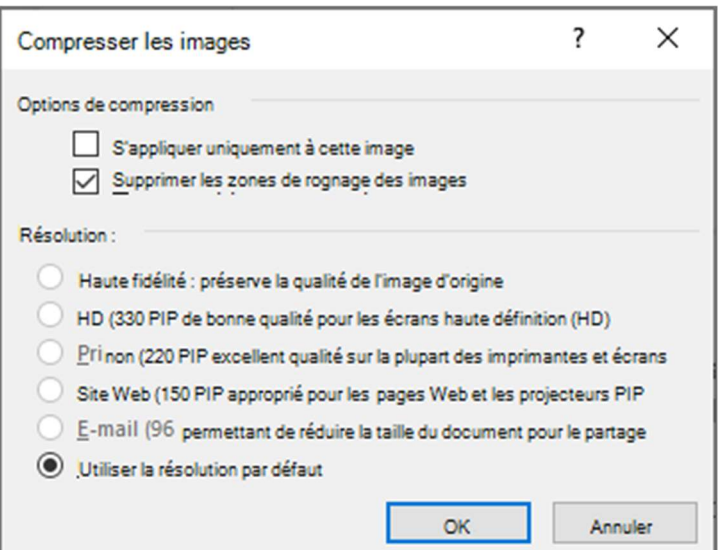

#### Enregistrer des images dans des résolutions inférieures

- 1. Allez dans « Fichiers » > « Options » > « options avancées »
- 2. Sous Taille et qualité de l'image, faites l'une des façons suivantes :
- **Sélectionnez Ignorer la modification des données.** Cette option supprime les données stockées qui sont utilisées pour restaurer l'état d'origine de l'image après sa modification. Notez que si vous rejetez la modification des données, vous ne pourrez pas restaurer l'image une fois que vous l'avez modifiée.
- Assurez-vous que ne pas compresser les images dans le fichier n'est pas sélectionné.
- Dans la liste Résolution par défaut, sélectionnez une résolution d'au moins 150 ppp. Dans la plupart des cas, vous n'avez pas besoin d'une résolution supérieure à celle-là.

– 22 avril 2021

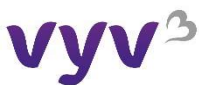

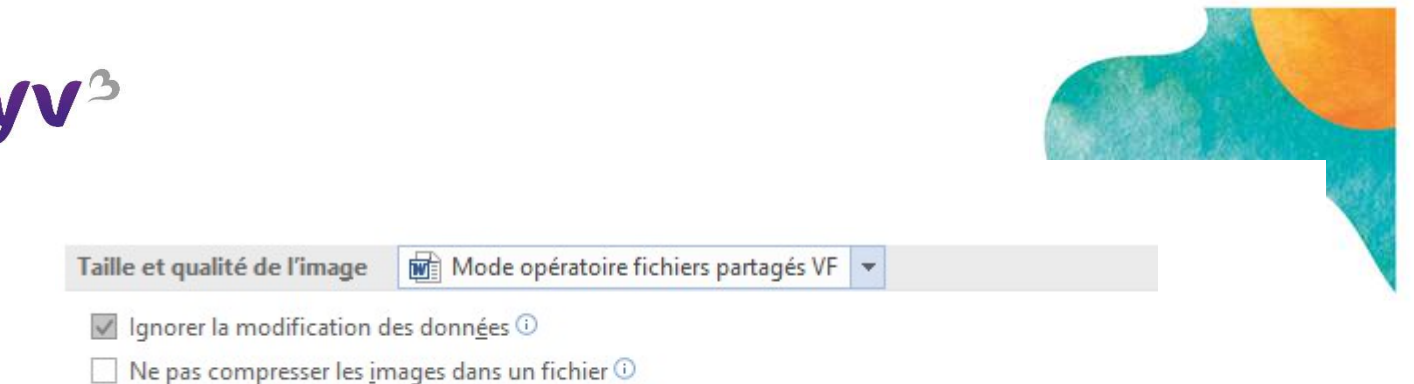

 $150$  ppp

### Utilisez une police légère

- Optez pour la police « calibri light »
- Réduire la taille de la police

Définir la sortie cible par défaut sur :

Evitez de mettre la police en « gras »

### Pour les fichiers Excel

Vous pouvez réduire la taille de votre fichier en l'enregistrer en tant que classeur binaire (.xslb) au lieu du format par défaut (.xslx). Le format par défaut est XML, ce qui est important si vous utilisez vos données avec des programmes tiers, car XML est un standard ouvert. Toutefois, pour la plupart des raisons, le format binaire est suffisant et s'enregistre dans un fichier plus petit.

- 1. Allez dans « fichiers » > « Options » > « enregistrer »
- 2. Sous Enregistrer les fichiers, dans la liste Enregistrer les fichiers dans cette liste de formats, sélectionnez Excel de fichier binaire.

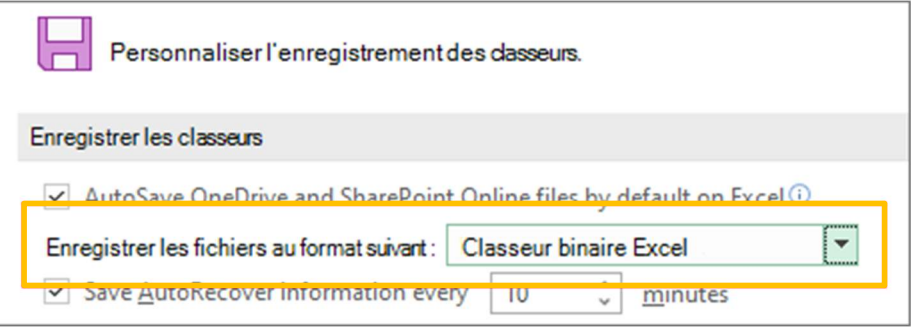

Cette option définit le format binaire comme format par défaut. Si vous souhaitez conserver la valeur par défaut Excel (.xlsx) mais enregistrer le fichier actuel comme binaire, sélectionnez l'option dans la boîte de dialogue Enregistrer sous.

Remarque : Si le fichier se trouve dans une bibliothèque SharePoint fichiers, l'option Enregistrer sous n'est peut-être pas disponible. Si c'est le cas, vous pouvez enregistrer une copie sur votre lecteur local, l'enregistrer en tant que binaire, puis remplacer le fichier d'origine par le nouveau fichier binaire.

### Réduire le nombre de feuilles de calcul

Si vous avez des feuilles de calcul avec des données que vous n'utilisez pas (et qui ne contiennent aucune formule que vous utilisez), supprimez-les de la feuille de calcul.

– 22 avril 2021